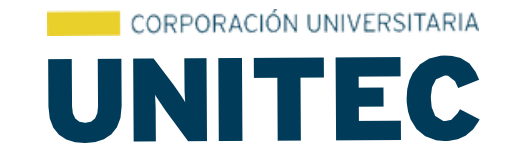

# PASO A PASO DE REMATRÍCULA

## Inscripción de cursos en plataforma SINU

1. Inscribir cursos recuerda las dos mod antes de realizar la inscrip

> Matrícula completa: De 9 a 18 créditos. Media matrícula: De 5 a 8 créditos.

Presencial Virtual Matrícula completa: De 8 a 16 créditos. Media matrícula: De 4 a 7 créditos.

\*Ten presente para poder realizar inscripción de materias debes realizar primero el pago de tu matricula

#### Ingresa a [https://sga](https://sga-cloud.casewaresa.com/unitec/sgacampus/#matf88)[us/#matf88](https://sga-cloud.casewaresa.com/unitec/sgacampus/#matf88) y accede con tu usuario y [cloud.casewaresa.com/unitec/sgacamp](https://sga-cloud.casewaresa.com/unitec/sgacampus/#matf88)

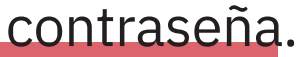

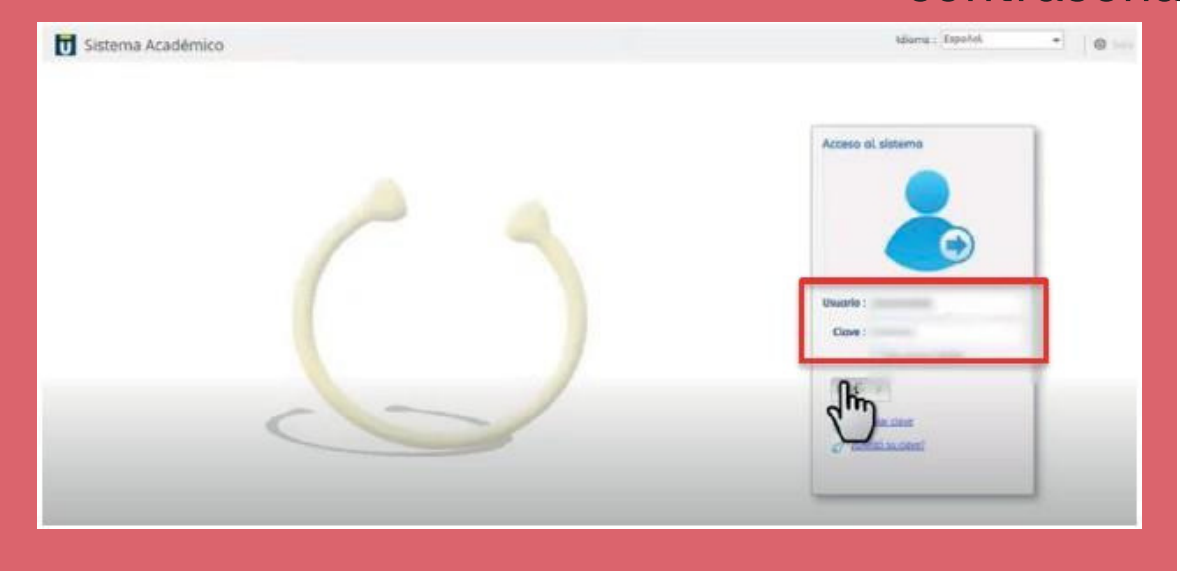

\*El usuario es tu número de cédula, la contraseña si no la tienes o la olvidaste solicita el restablecimiento e[n](mailto:servicio@unitec.edu.co) <https://www.unitec.edu.co/landing/servicio-unitec/>

[1.](https://sga-cloud.casewaresa.com/unitec/sgacampus/#matf88)

#### "Matrícula Individual" Una vez registrado, ingresa a la pestaña

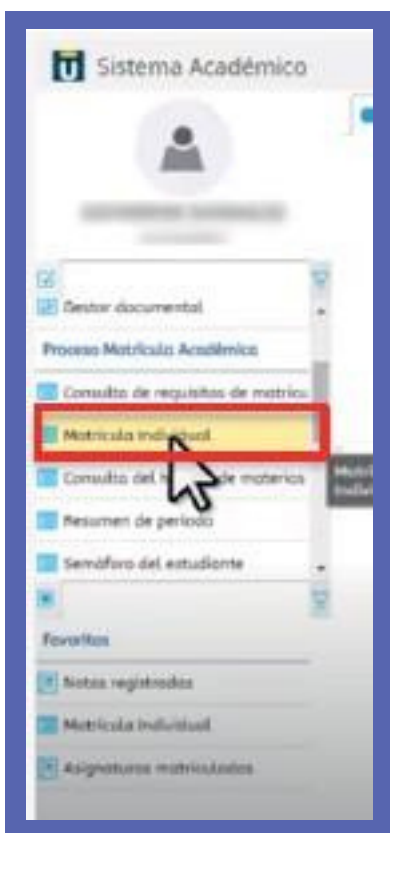

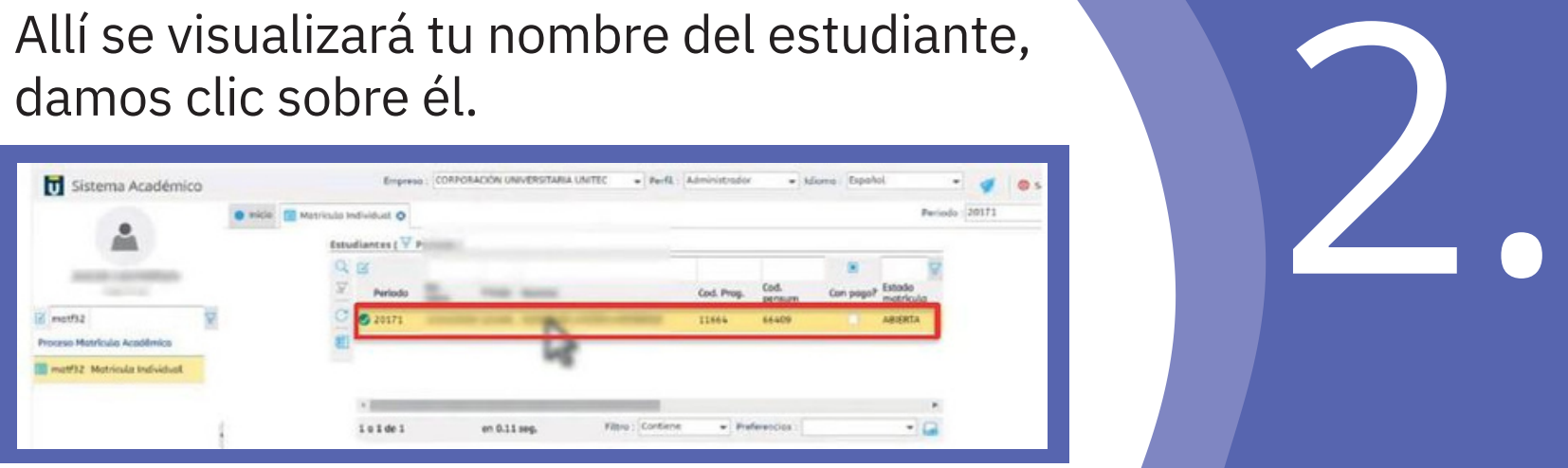

En el panel intermedio podrás visualizar el número mínimo y máximo de unidades que podrás matricular y las unidades ya matriculadas.

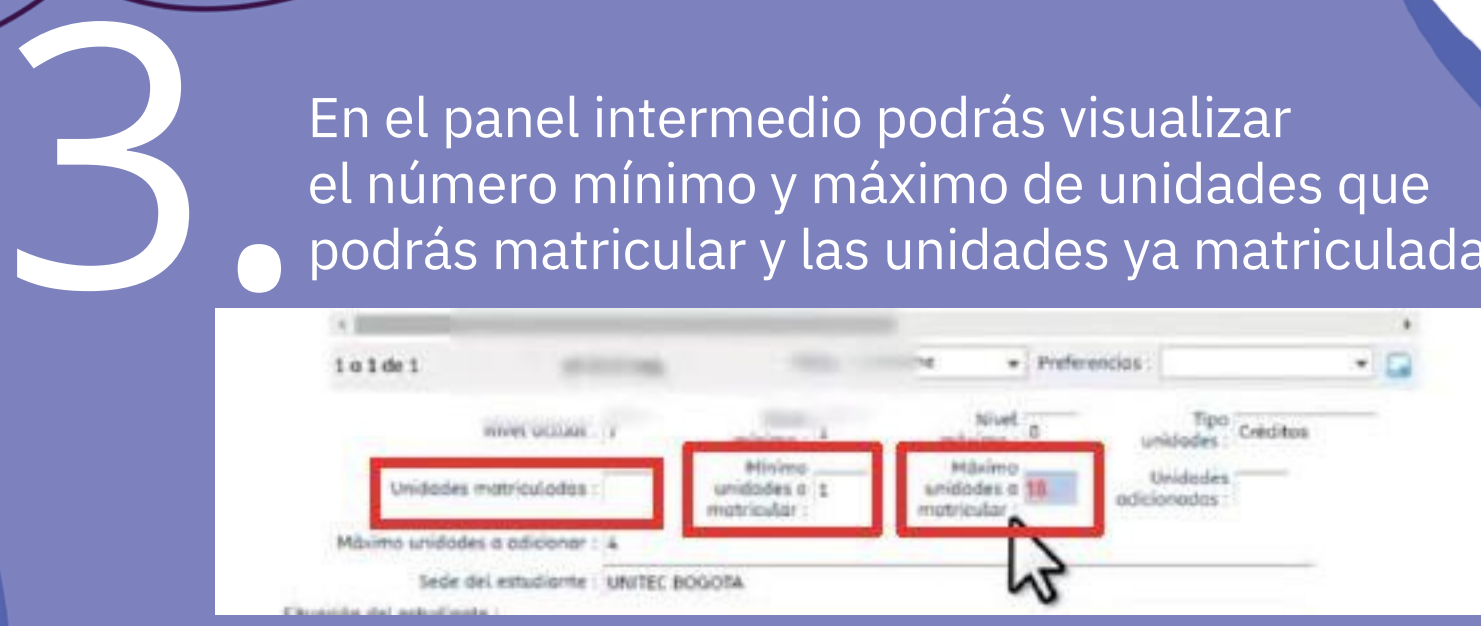

Desplázate a la parte inferior, donde encontraras todas las materias disponibles que tienes para matricular.

Te recomendamos matricular primero las materias pendientes de semestres anteriores (si es el caso) y posteriormente las materias actuales

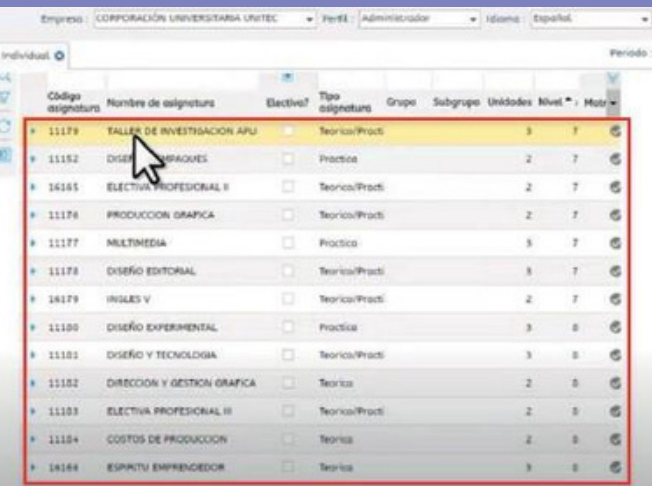

Ahora iniciamos la inscripción de materias, para ello debes desplegar en cada una de las materias, verifica los cupos disponibles (tener presente que los grupos terminados en D es Diurno y el grupo terminado en N es nocturno) 4.

CORPORACIÓN UNIVERSITARIA

**UNITEC** 

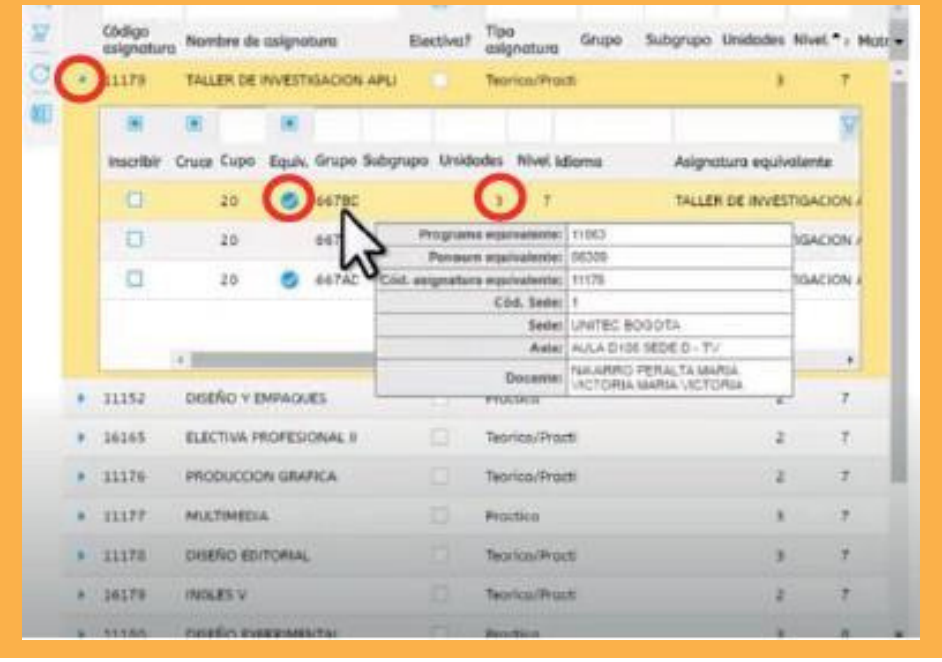

Si la materia tiene el icono (chulo) en color azul, significa que se tiene disponible la equivalencia, también puedes visualizar las unidades de cada materia, es decir, el número de créditos.

# 5. Ahora podrás visualizar la materia que te quedó registrada, la cual se mostrará de color azul

PORACIÓN UNIVERSITARIA

**UNITEC** 

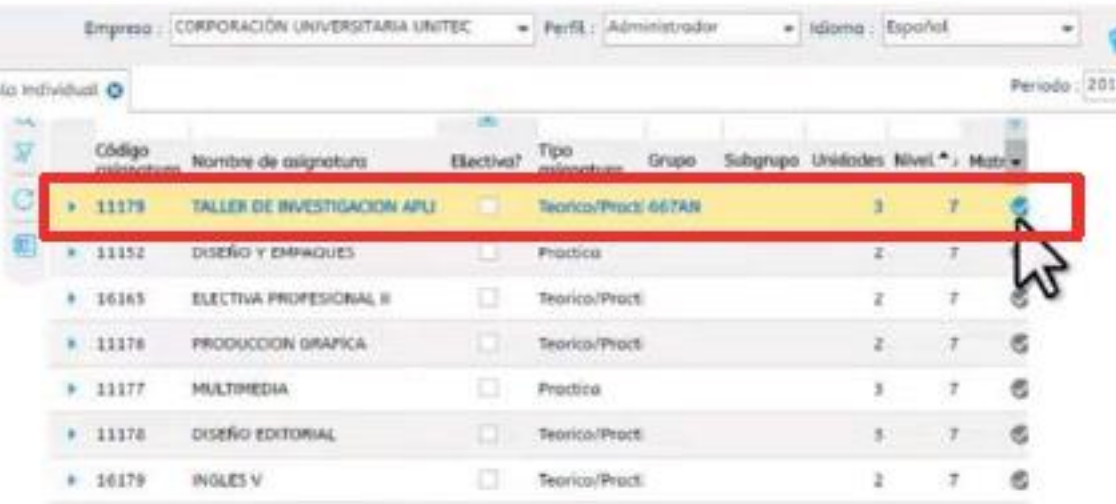

Si en el campo cruce se visualiza un icono de color rojo, quiere decir que hay cruce de materias con una de las ya inscritas.

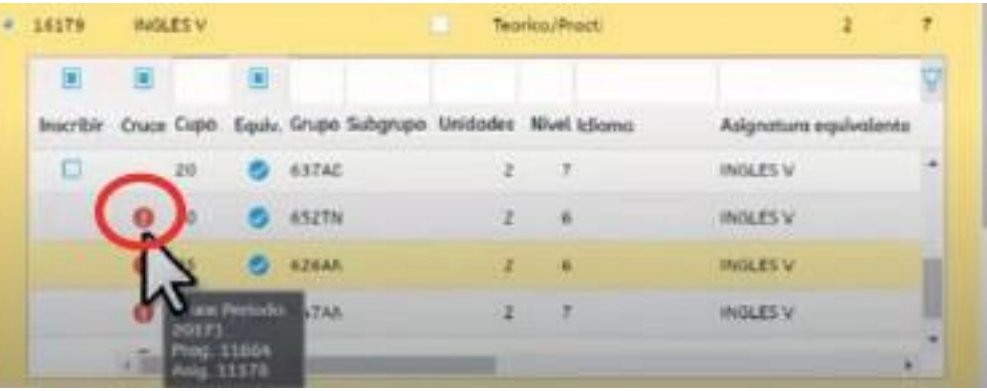

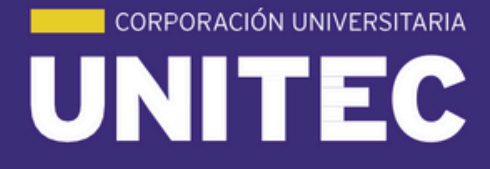

Ahora el semestre está dividido en 2 **bloques** 

de 8 semanas cada uno:

Bloque 1: del 5 de febrero al 7 de abril Bloque 2: del 8 de abril al 2 de junio. Si la materia tiene fecha inicio febrero está en 1er bloque y si tiene fecha inicio abril es del 2do. Por intensidad horaria algunos cursos se verán varios días a la semana esto puedes visualizarlo al momento de la inscripción así mismo la fecha de inicio y fin te indicara el bloque al que pertenece.

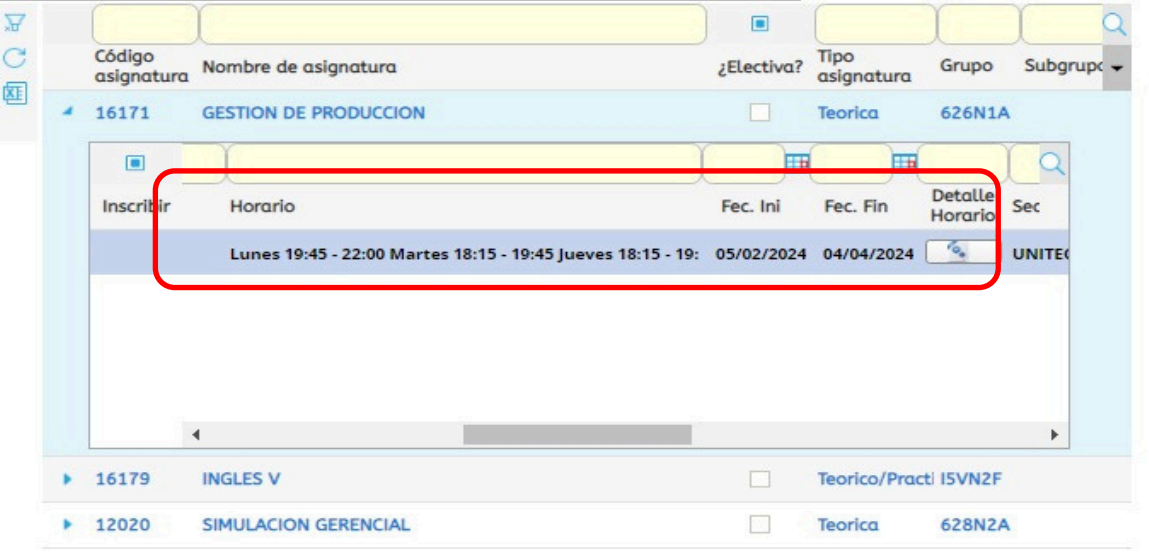

Se recomienda ir revisando las unidades matriculadas, teniendo presente el número máximo de unidades que puedes matricular.

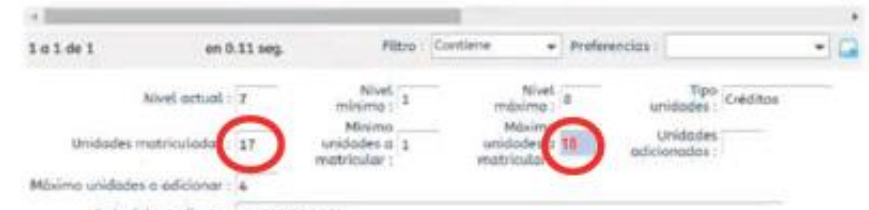

6.

Ahora procede a verificar el horario, puedes visualizar la hora de cada una de las materias registradas.

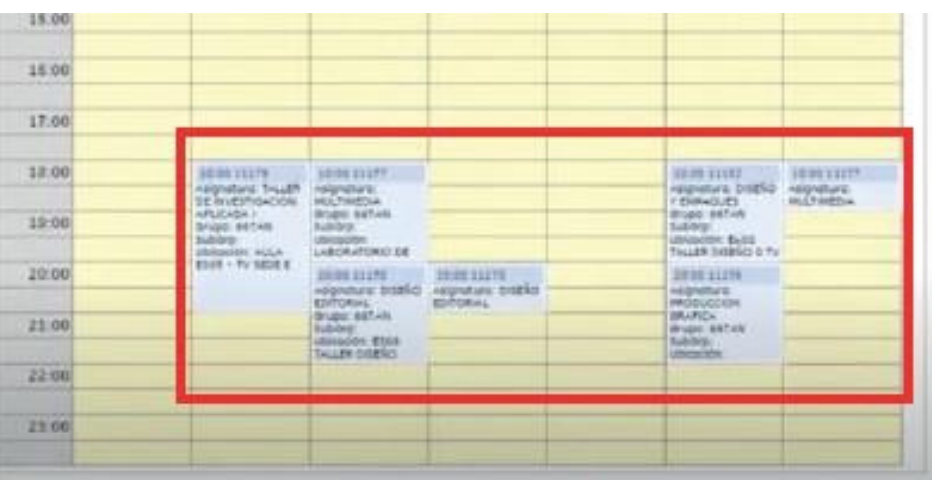

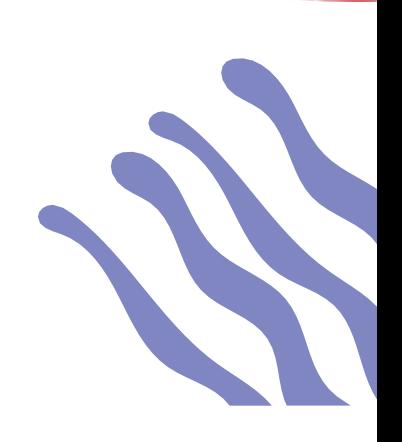

Si no estás de acuerdo con la programación, ingresa a GRUPO OFERTADOS y realiza los cambios que consideremos necesarios.

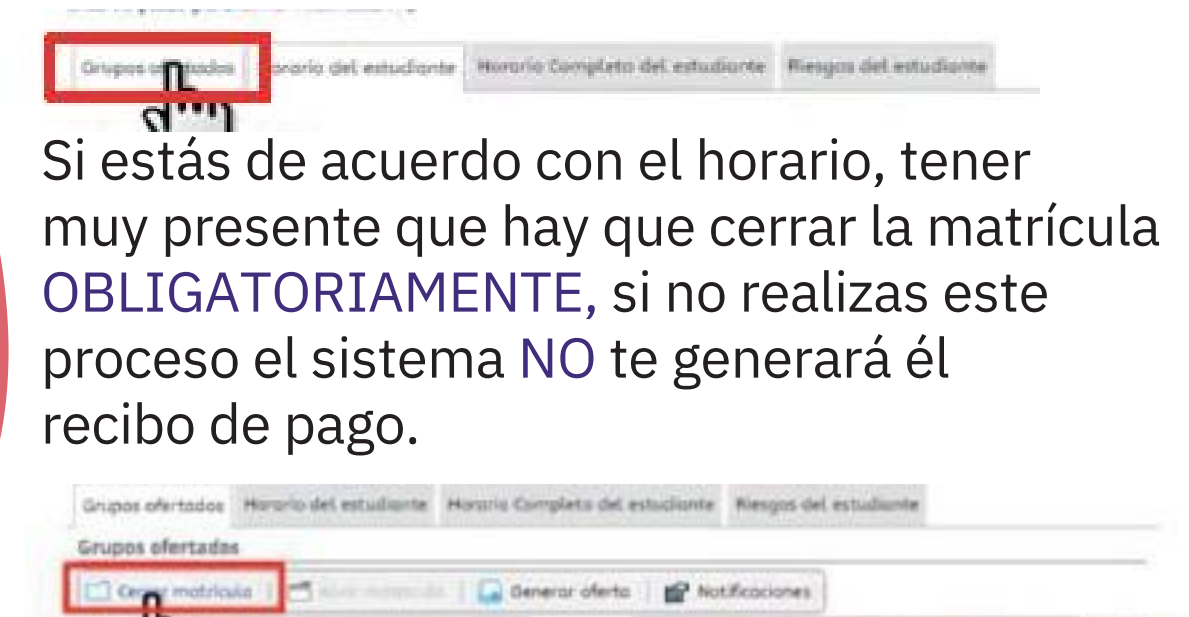

7.

Si ya estás seguro del proceso realizado, haz clik en OK para aceptar, una vez realizado este paso, el sistema no te permitirá realizar cambios.

rlesilos, fuergo de cerrose los mo

mbre de esignatura.

tricular no podrá seguir re

Electivo? <sup>Tipo</sup> Grupo Subgrupo Unidodes Nivel \* > Matri

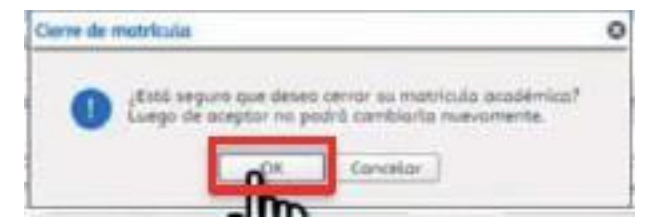

Para finalizar totalmente la inscripción de materias, debes imprimir el horario, retornando al menú inicial en Horario de estudiante

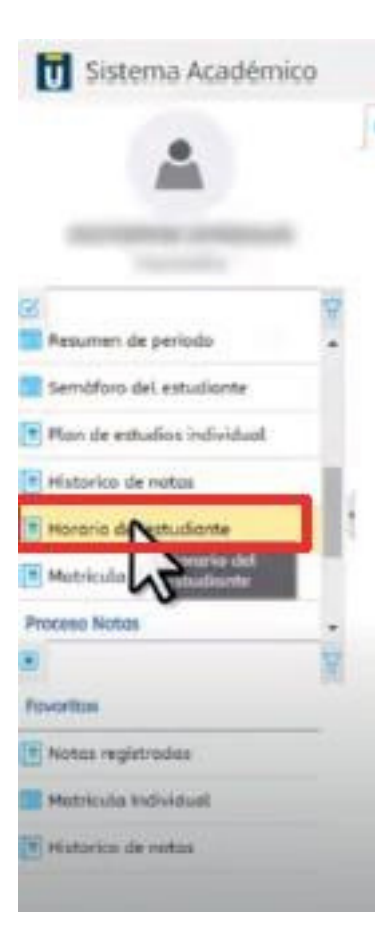

Selecciona mi periodo actual e imprime, se recomienda tenerlo como soporte

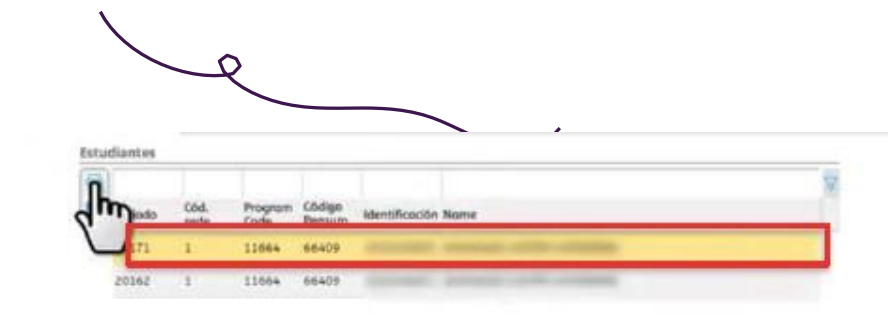

**CORPORACIÓN UNIVERSITARIA UNITEC** 

8.

UNITEC En el horario también podrás revisar a que bloque pertenece cada materia para esto debes revisar la fecha de inicio y Fin.

CORPORACIÓN UNIVERSITARIA

#### Detaile de las Materias:

Programa: 11624 ADMINISTRACIÓN DE EMPRESAS

62414 PLAN DE ESTUIDOS PROGRAMA PREFESIONAL UNIVERSITARIO EN ADMINISTRACIÓN DE Pensum: **EMPRESAS** 

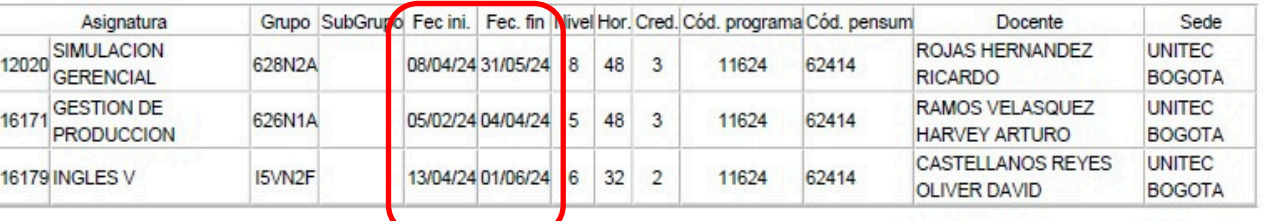

#### $&\#160$

8. .

NOTA: LA INFORMACIÓN PRESENTADA EN ESTA PÁGINA SOLO ES DE CONSULTA Y NO SE CONSIDERA UN DOCUMENTO

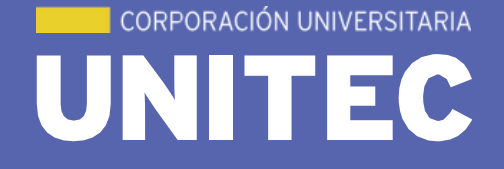

 $\bullet$ 

# GRACIAS!